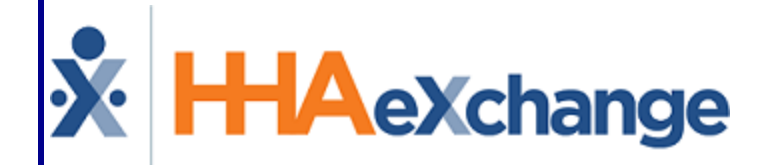

# Services Portal Management Process Guide

#### **Contents**

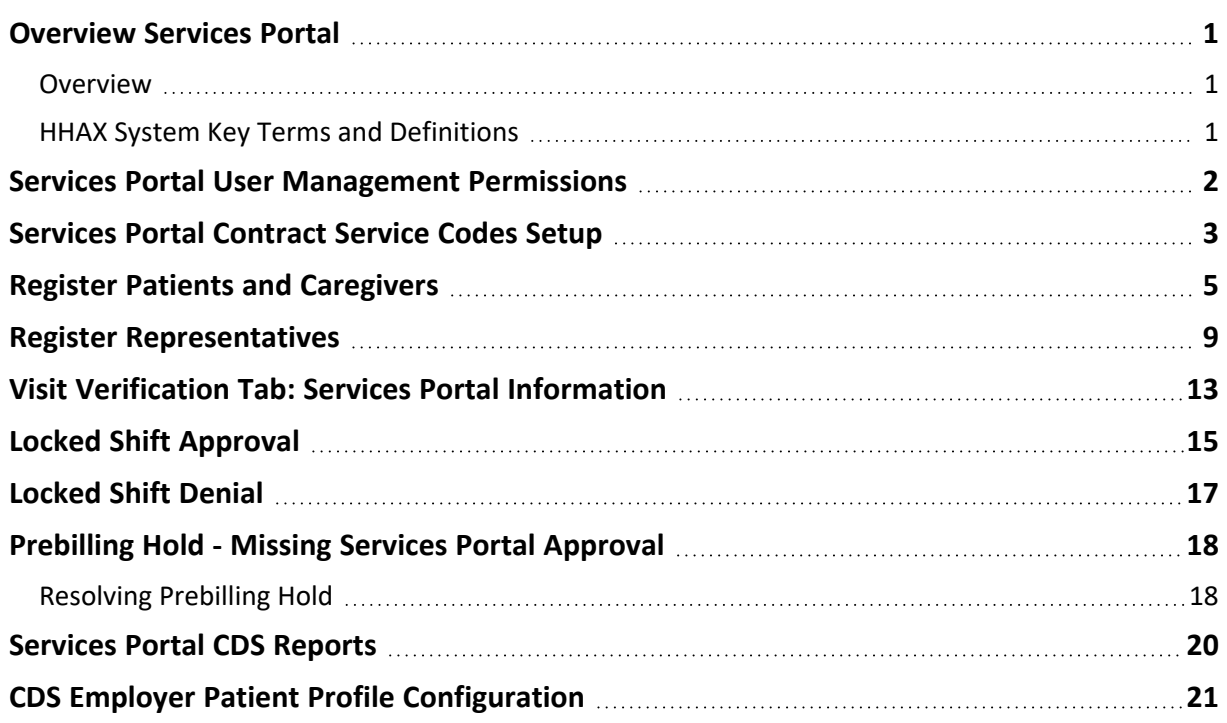

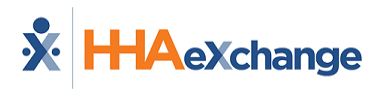

#### <span id="page-2-1"></span><span id="page-2-0"></span>**Overview Services Portal**

#### **Overview**

The HHAeXchange (HHAX) **Services Portal** function helps Electronic Visit Verification (EVV) users meet EVV requirements while keeping choice and control in self-direction among Patients, Caregivers, and Representatives. Providers are responsible for certain Services Portal setups (such as Portal User registration) and can approve or deny shift statuses for visits recorded through EVV.

This documentation provides instructions related to the Services Portal through the Provider application, to include:

- <sup>l</sup> A description of the *Services Portal User Management* page, including permissions setup.
- Instructions for registering Portal Users.
- **.** Instructions for using the visit *Verification* tab to view shared Services Portal information and approve and deny shift statuses.
- Information to detect and resolve a prebilling hold related to Services Portal approval requirements.

<span id="page-2-2"></span>For user instructions, refer to the Services Portal User Guide.

#### **HHAX System Key Terms and Definitions**

The following provides basic definition of HHAX System key terms applicable throughout the document.

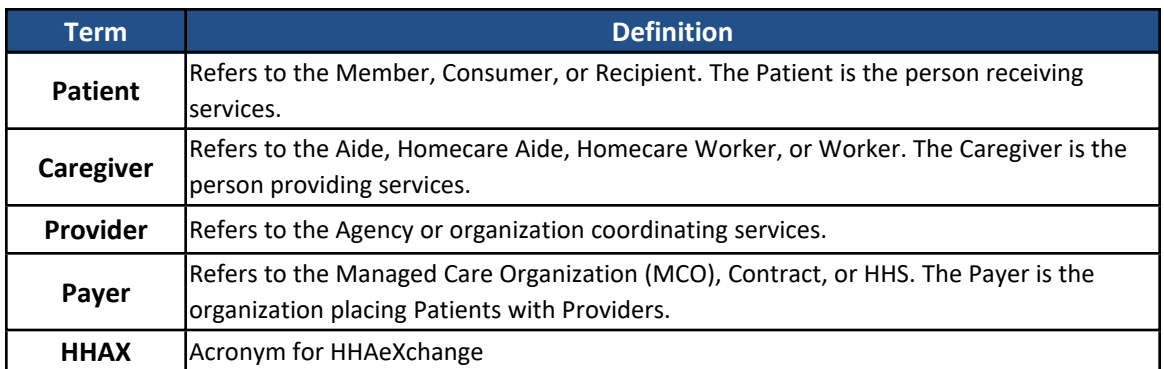

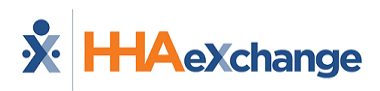

#### <span id="page-3-0"></span>**Services Portal User Management Permissions**

**DISCLAIMER**

The **Services Portal User Management** function is activated by HHAX System Administration. Please contact HHAX [Support](https://hhaexchange.com/supportrequest) Team for details, setup, and guidance.

The **Services Portal User Management** function enables Providers to register and manage Services Portal Users such as Patients, Caregivers, and Representatives.

Access to the **Services Portal User Management** feature is role-based and permission is granted via the *Edit Roles* page (*Admin > User Management > Edit Roles*). On the *Edit Roles* page, select *Admin* from the **Section** field and applicable roles from the **Role(s)** dropdown field and click *View*. From the Menu, select the **Services Portal User Management** permission and *Save*.

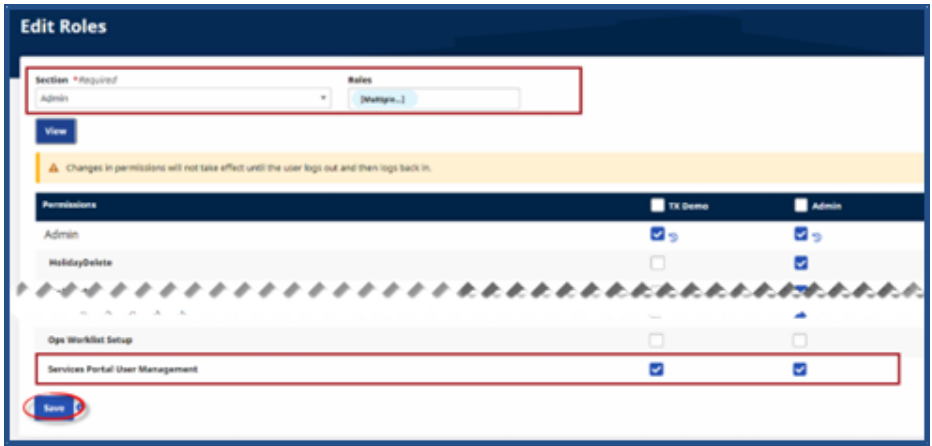

**Permission: Services Portal User Management**

Once saved, navigate to *Admin > Services Portal User Management* to access the page.

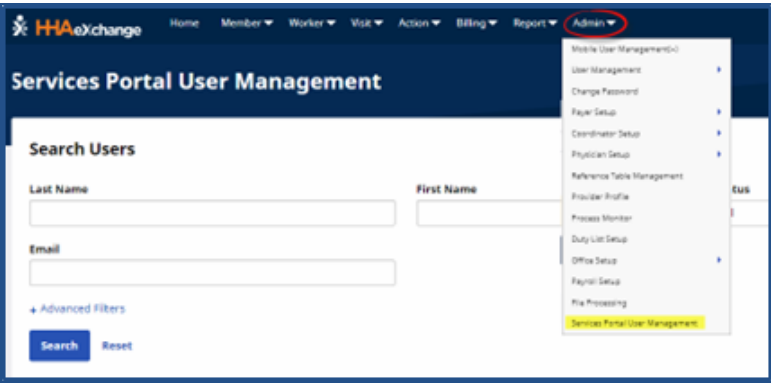

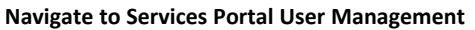

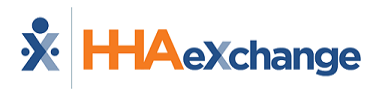

## <span id="page-4-0"></span>**Services Portal Contract Service Codes Setup**

Authorized Providers must set up Patient visits with the correct service codes that support the Services Portal connection. In the *Contract Service Code* window, the fields **Share Visit Info with Services Portal** and **Require Services Portal Approval** both directly relate to the Services Portal and self-direction approval requirements.

Complete the following steps to set up a Contract Service Code.

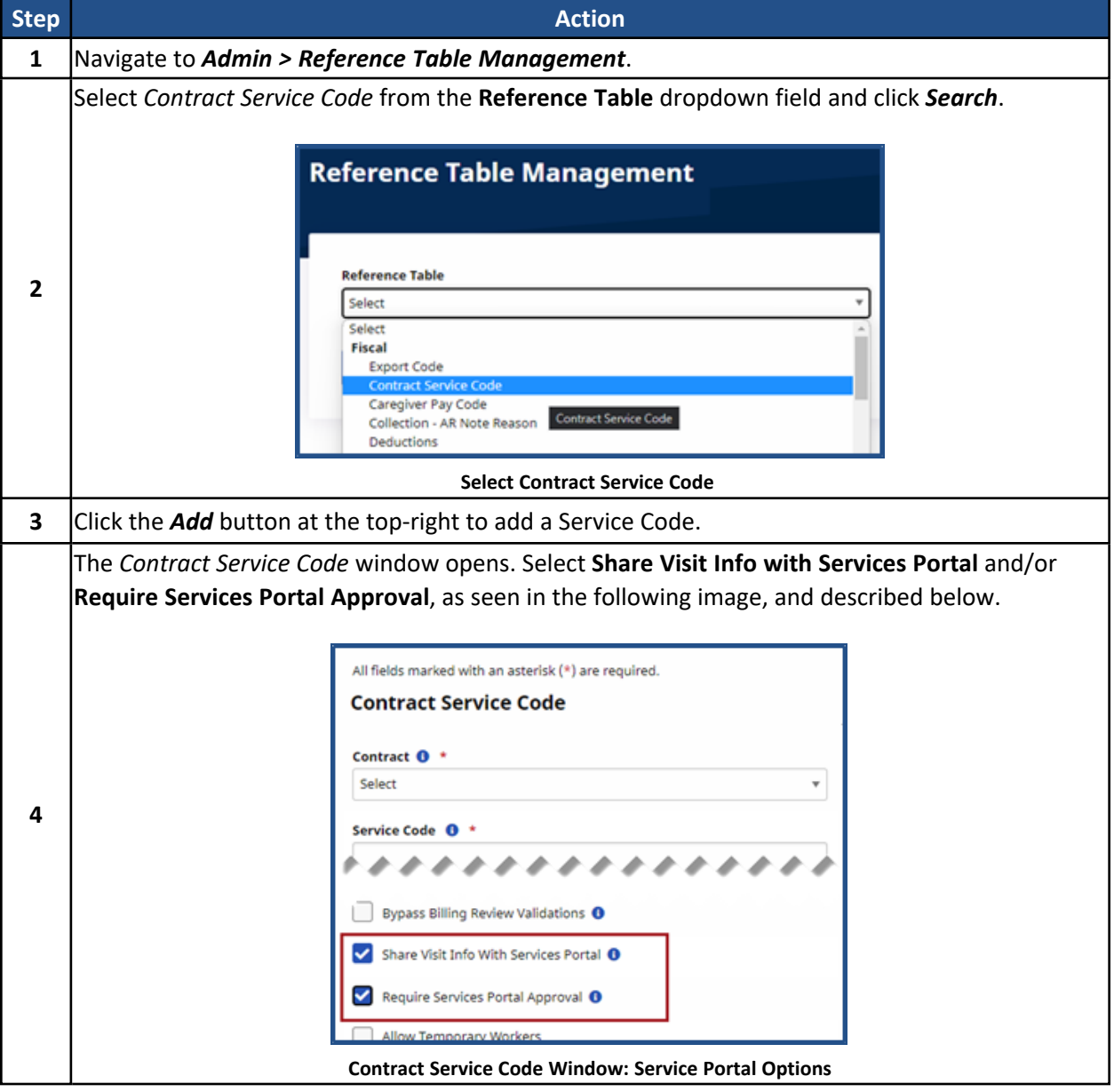

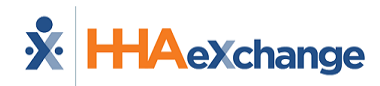

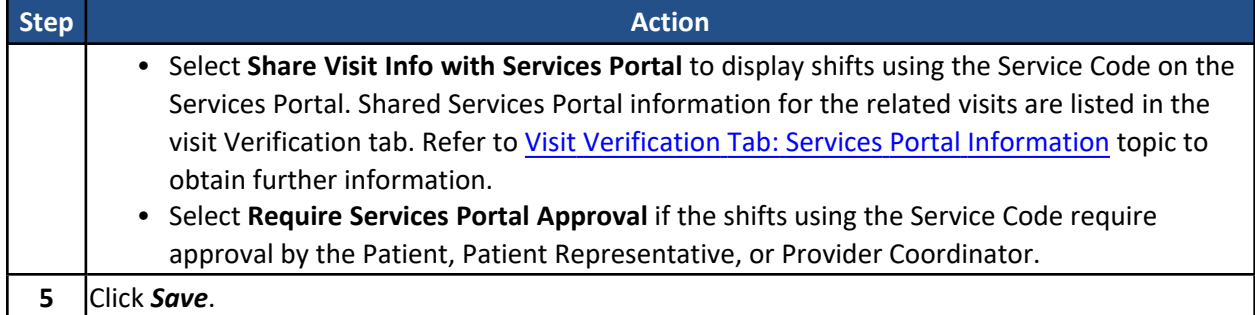

**Note:** *These fields may not be applicable to all Contracts.*

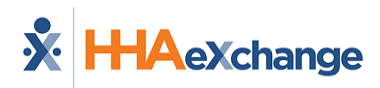

# <span id="page-6-0"></span>**Register Patients and Caregivers**

The *Services Portal User Management* page enables authorized Providers to set up and register Portal Users (*Patients*, *Caregivers*, and *Representatives*) in the Services Portal.

Complete the following steps to register Patients and Caregivers in the Services Portal.

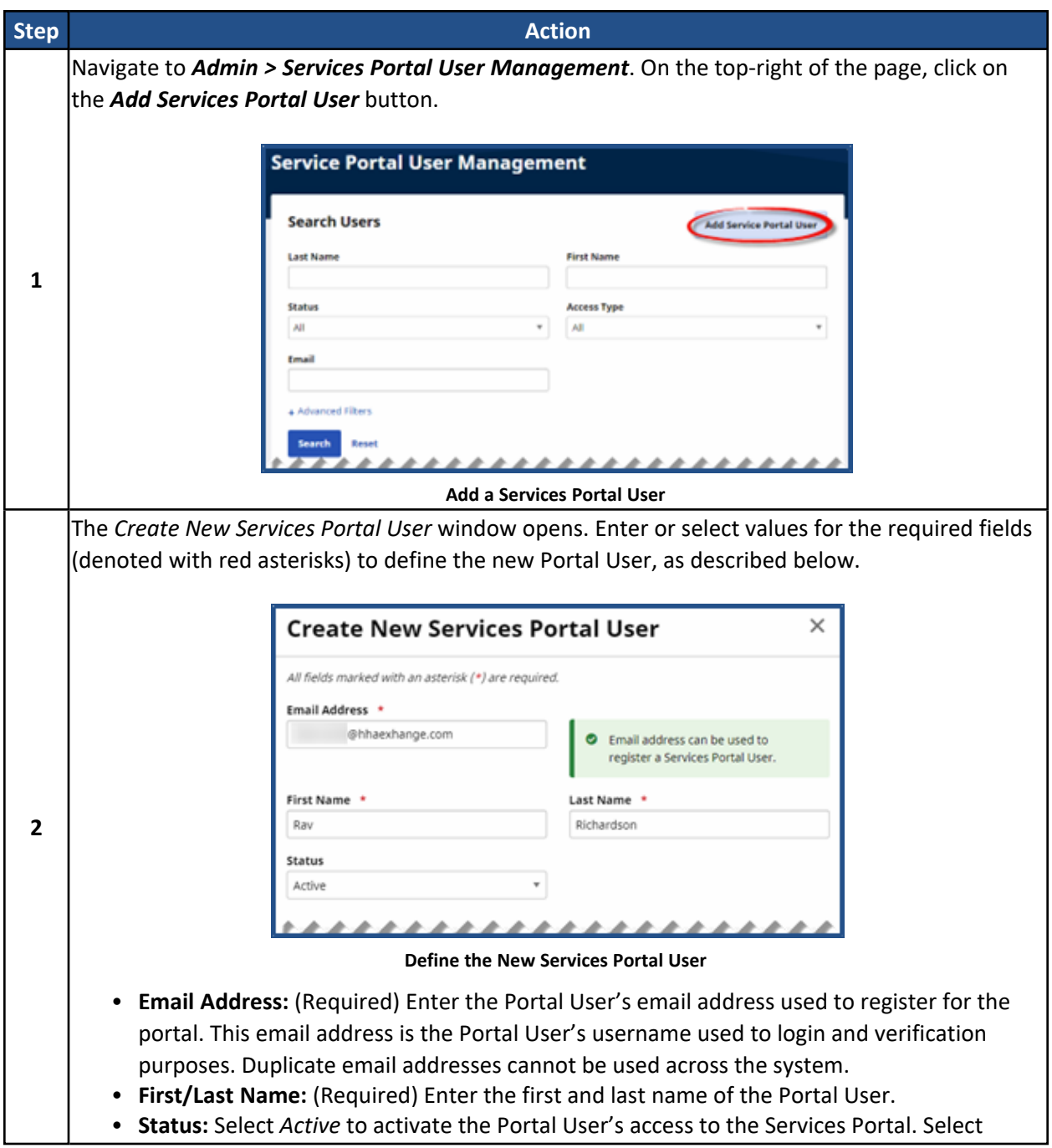

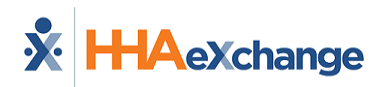

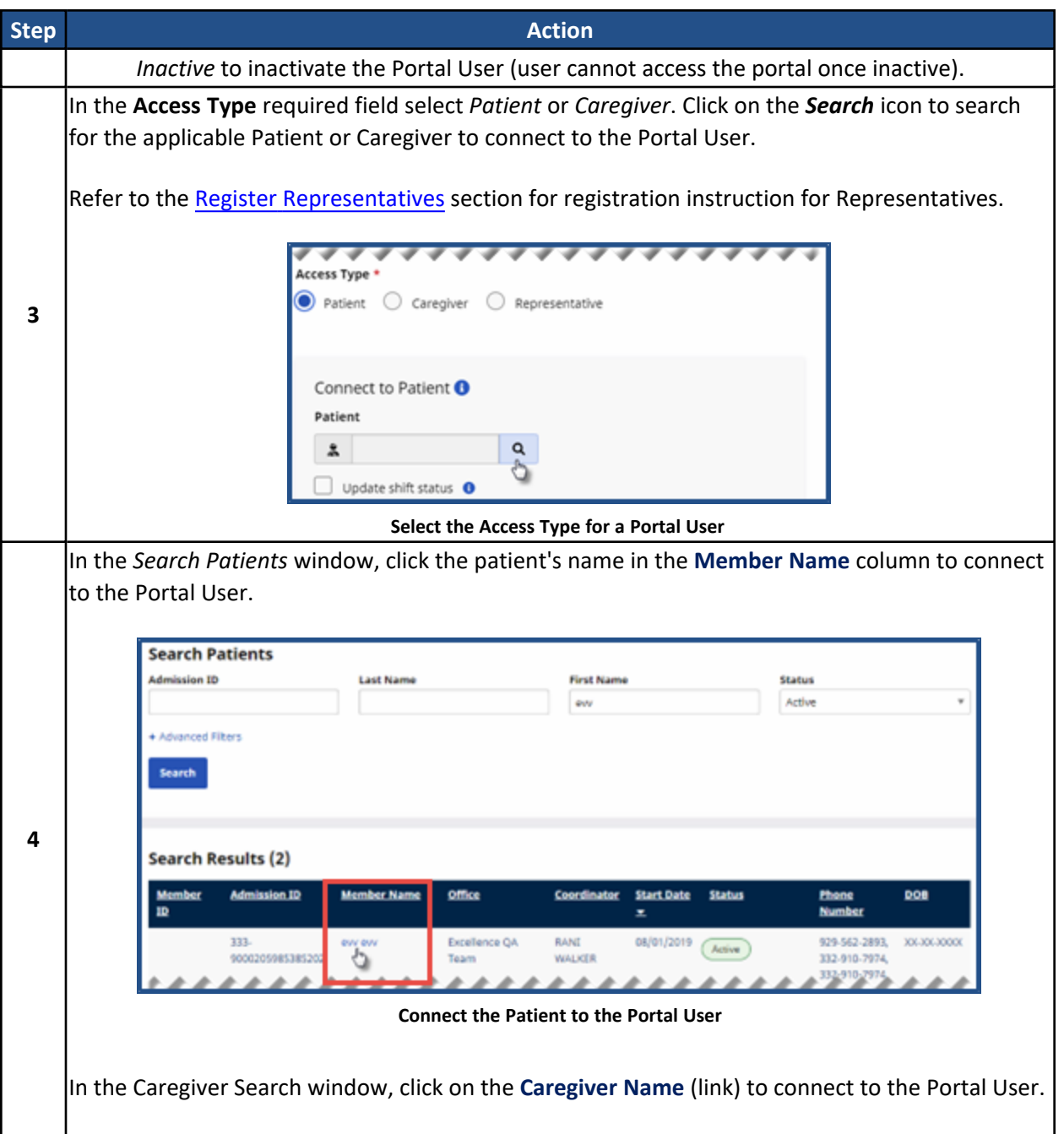

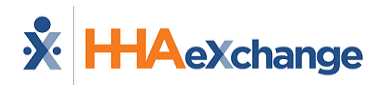

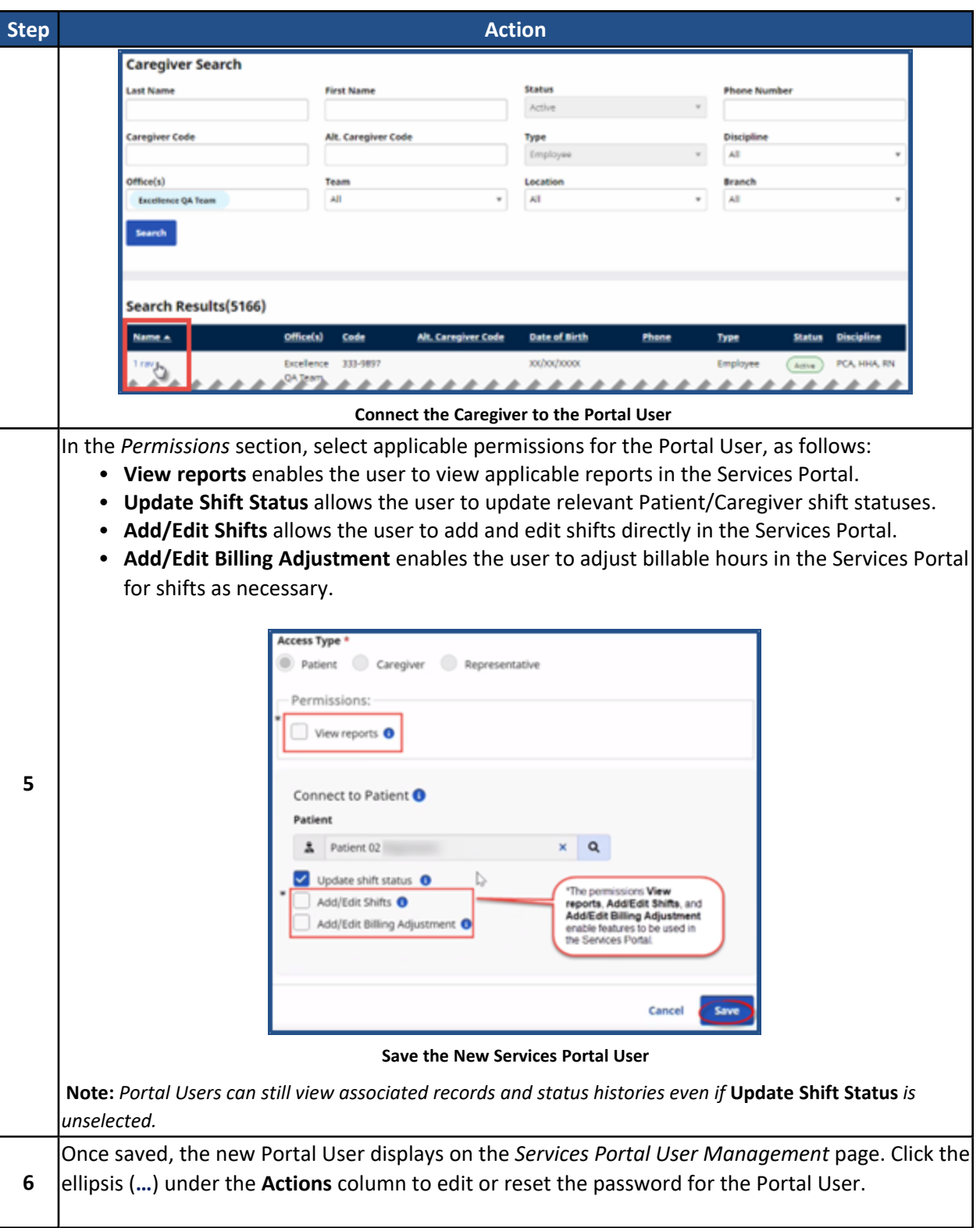

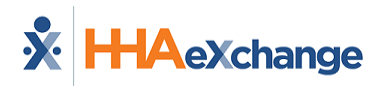

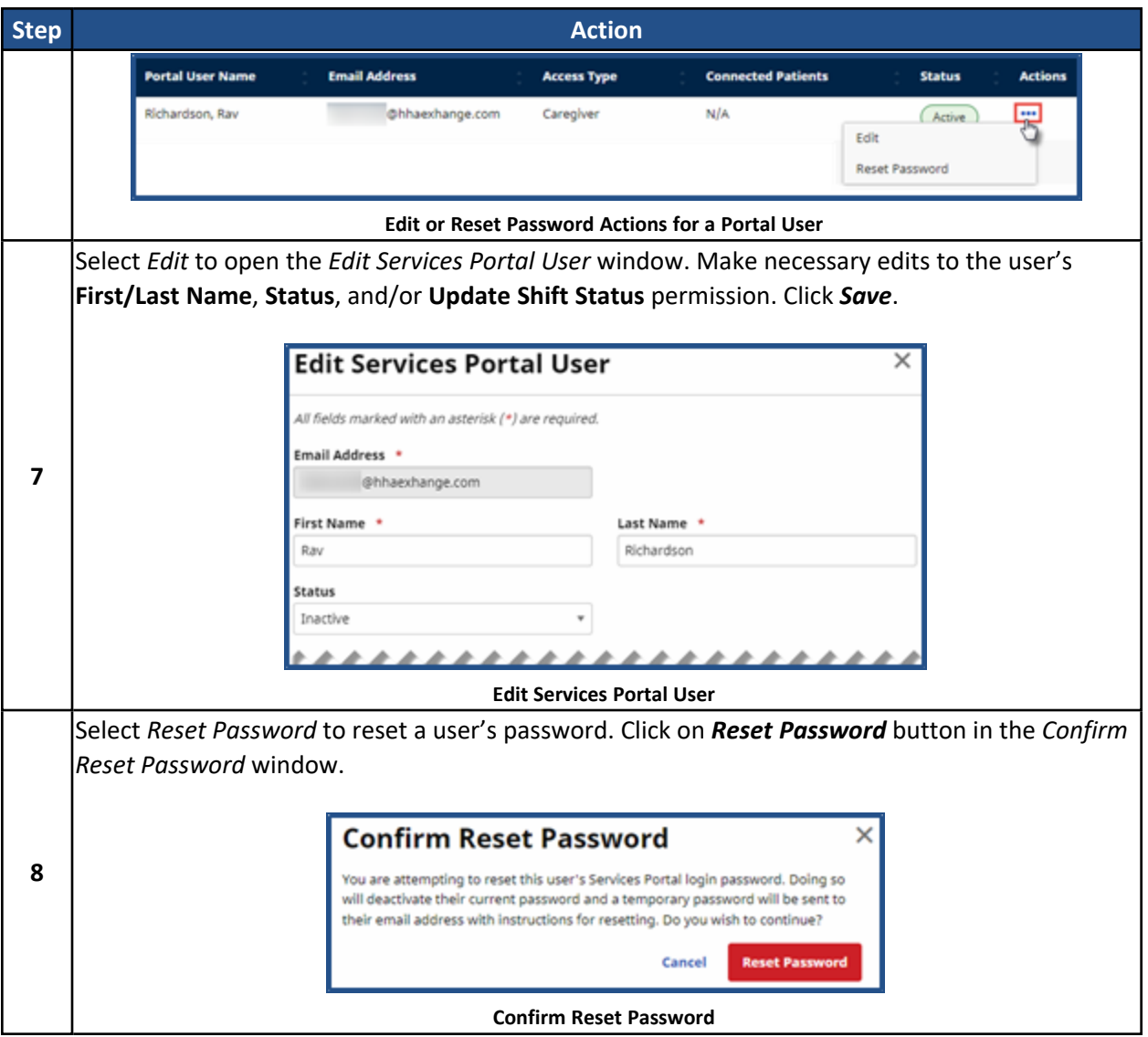

## <span id="page-10-0"></span>**Register Representatives**

Complete the following steps to register Representatives in the Services Portal.

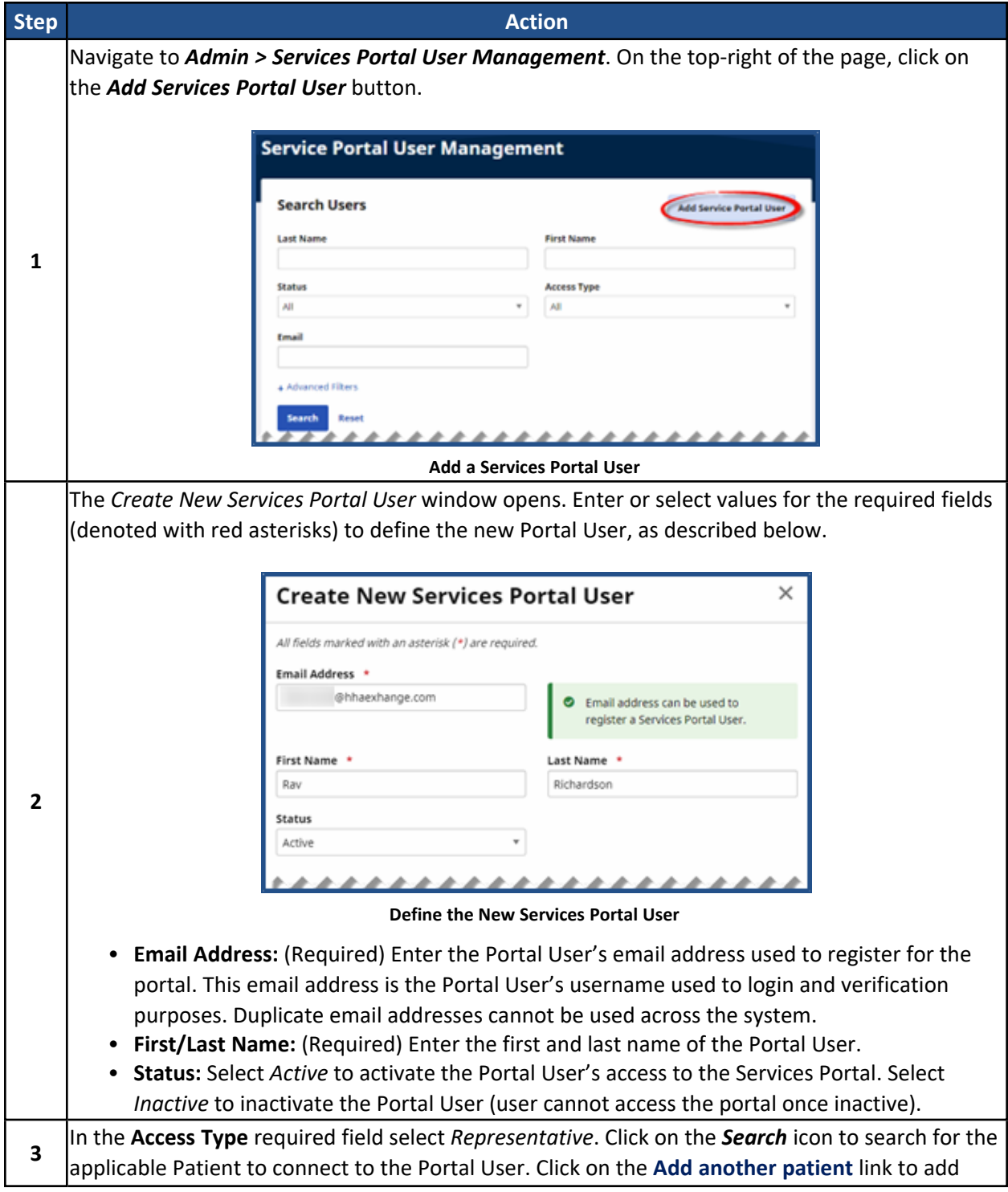

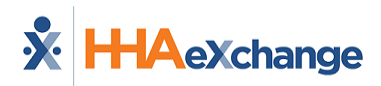

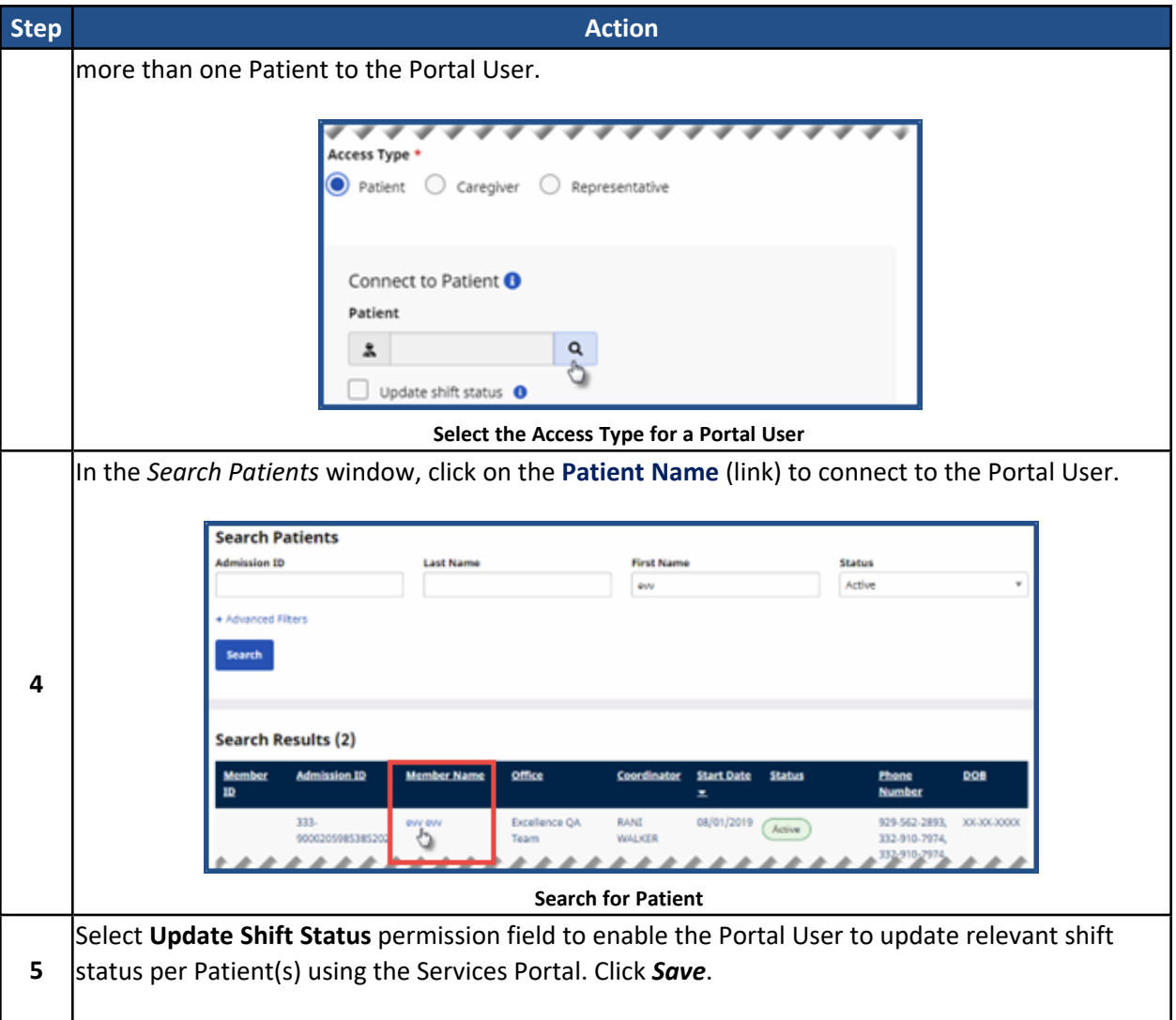

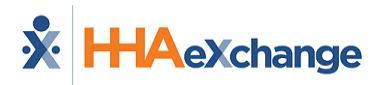

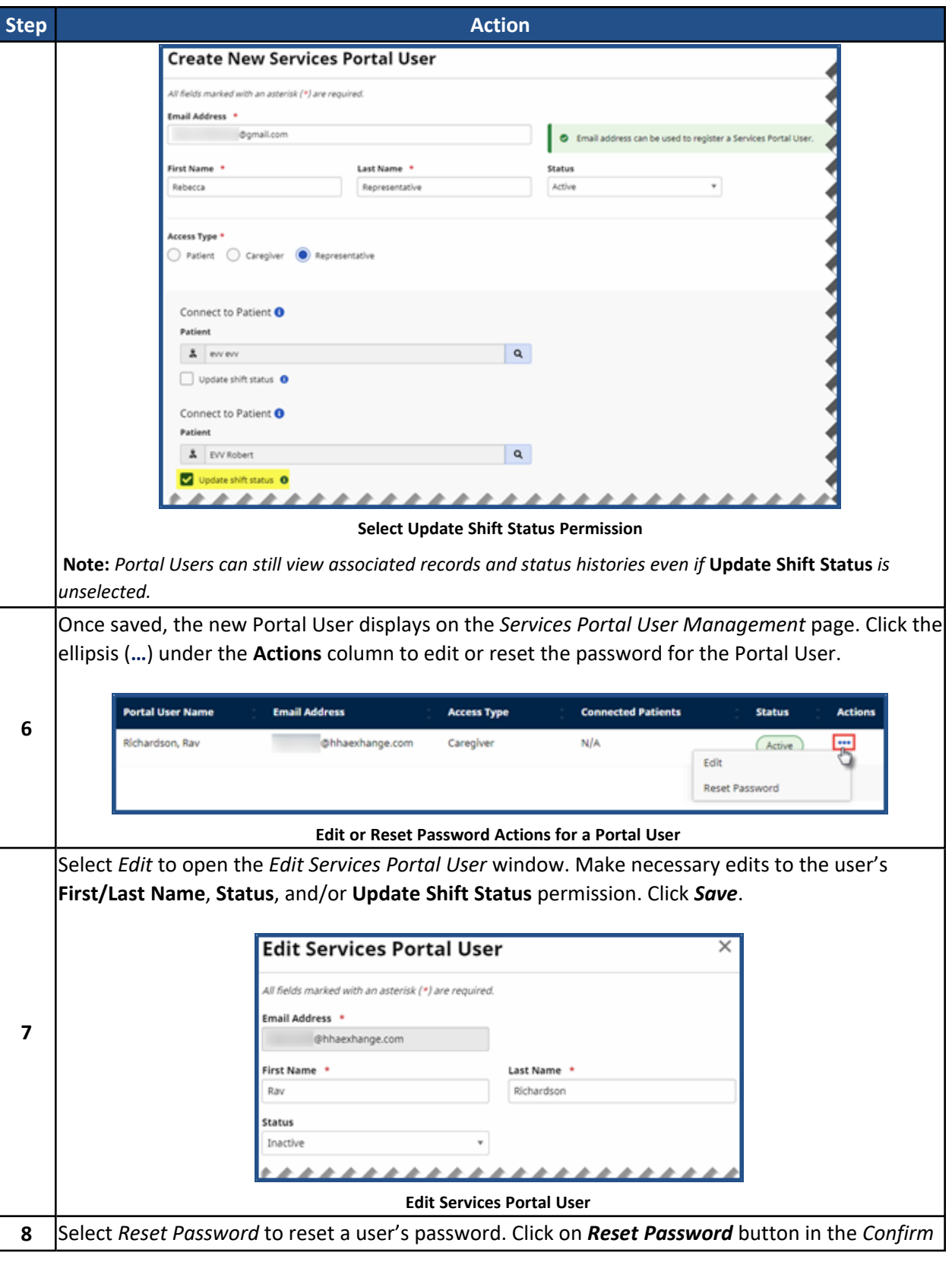

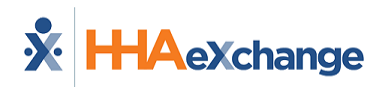

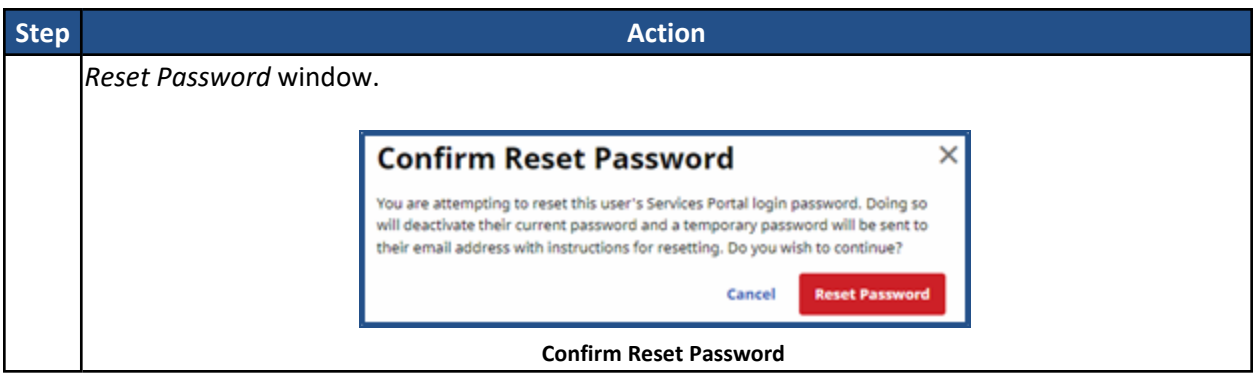

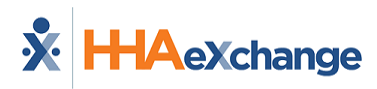

## <span id="page-14-0"></span>**Visit Verification Tab: Services Portal Information**

The *Verification* tab is comprised of two sections: the *Services Portal* information section and the **Shift History** table within the section. The table below describes the fields related to the Services Portal information.

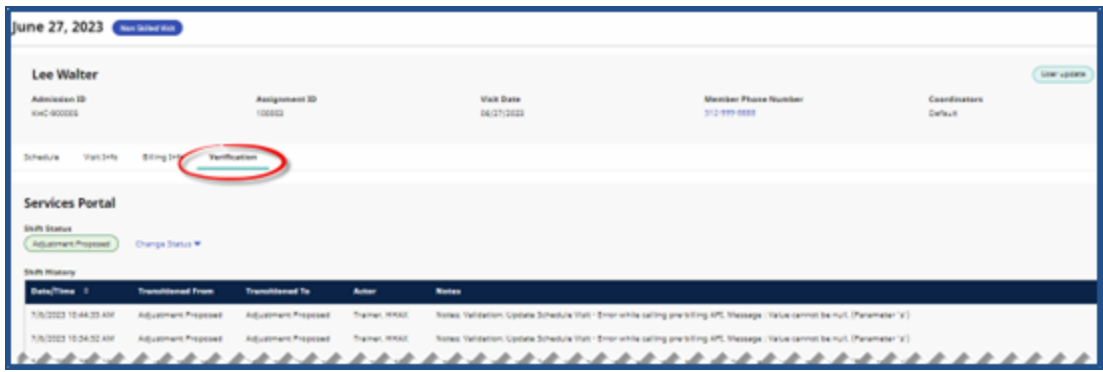

**Visit Verification Tab: Shared Services Portal Information**

| <b>Field</b>         | <b>Description</b>                                                                                                    |
|----------------------|----------------------------------------------------------------------------------------------------|
| <b>Shift Status</b>  | The most recent type of status update performed.                                                                                                    |
| <b>Shift History</b> | The historic table of shift status updates.                                                                                                    |
| <b>Change Status</b> | (Link) Select Approval Locked or Denial Locked for a shift<br>status. Approval Locked locks an approval for a visit into<br>place and overrides any previous shift status. Denial Locked<br>locks a denial for a visit into place and overrides any<br>previous shift status.<br>Note: If a visit is billed, Approval Locks are not allowed. |

If **Share Visit Info with Services Portal** is enabled for the related Contract Service Code, then the Shared Services Portal information displays in Services Portal section in the *Verification* tab for a Patient using Self-Direction services, as seen the image above.

If **Require Services Portal Approval** is enabled, then authorized Provider Coordinators can lock shift approvals and denials in the *Verification* tab. Click on the **Change Status** link to deny or approve a shift status, as seen in the image below.

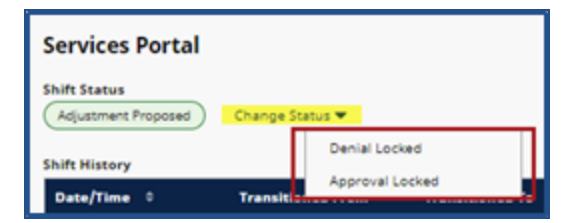

**Visit Verification Tab: Change Status to Denial or Approval Locked**

The following table defines the fields in the *Shift History* section.

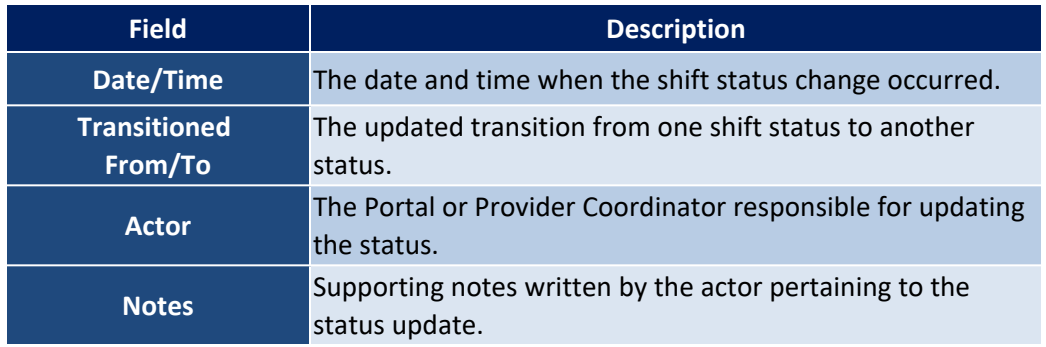

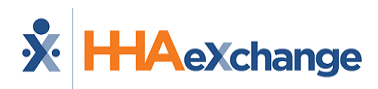

# <span id="page-16-0"></span>**Locked Shift Approval**

Complete the following steps to lock shift approvals.

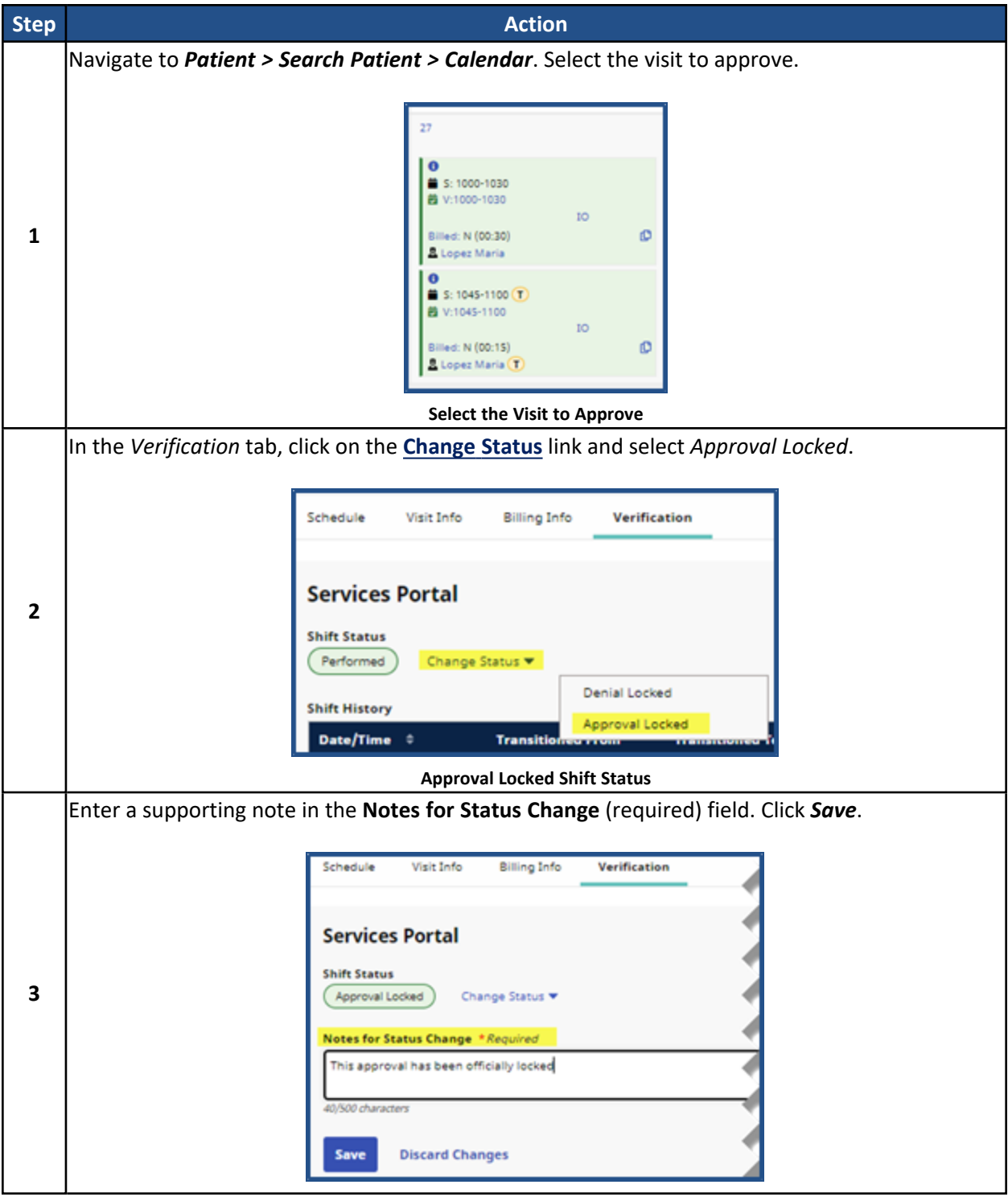

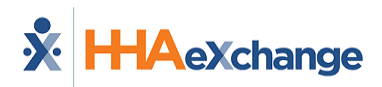

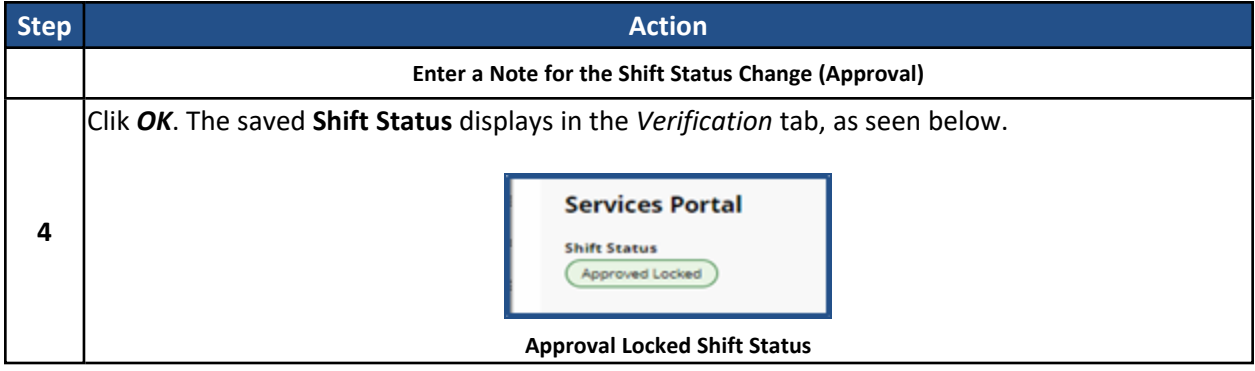

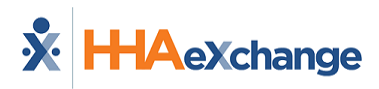

#### <span id="page-18-0"></span>**Locked Shift Denial**

Complete the following steps to lock shift approvals.

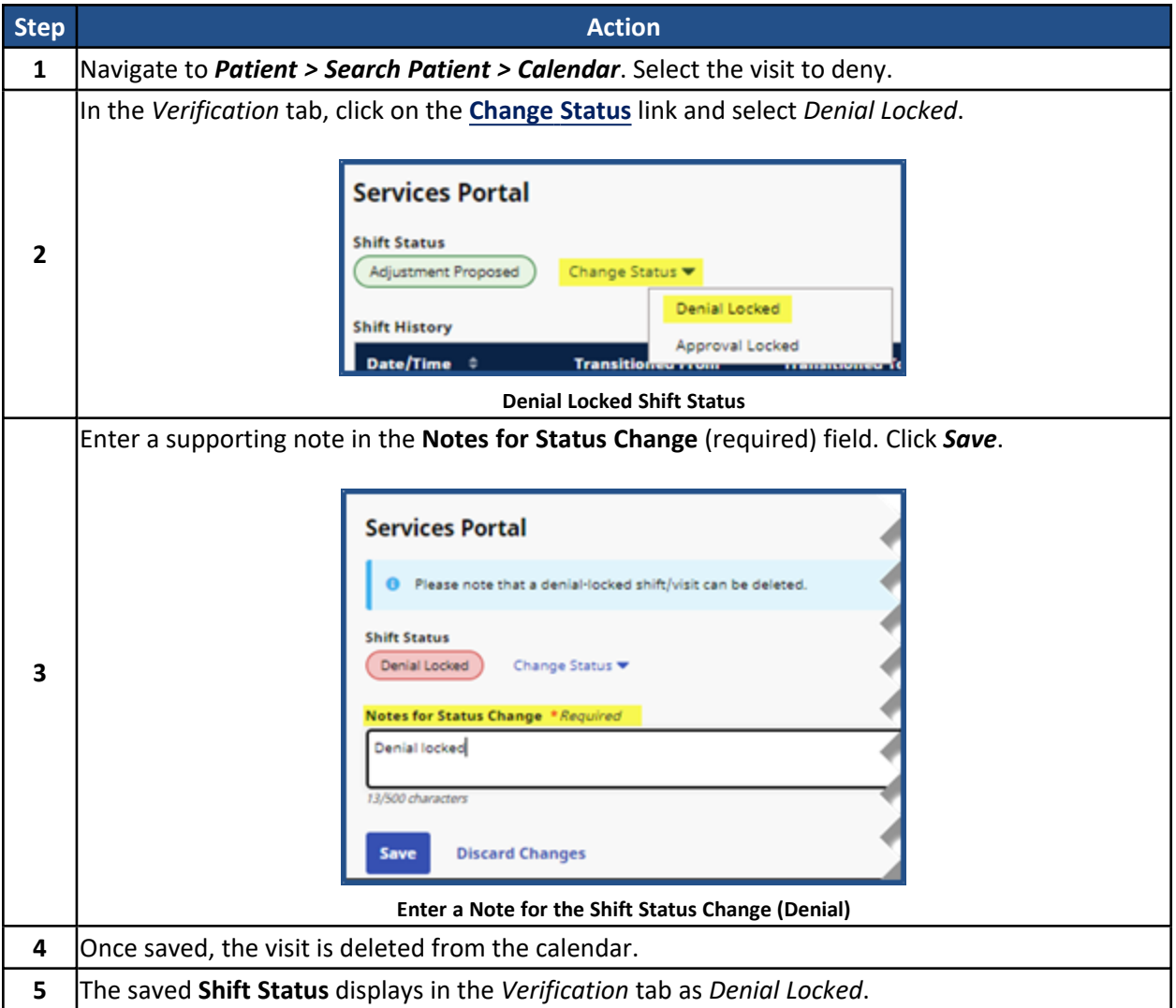

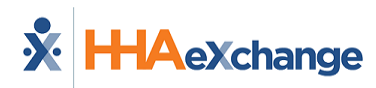

# <span id="page-19-0"></span>**Prebilling Hold - Missing Services Portal Approval**

When the **Require Services Portal Approval** field is applied to a Contract Service Code, the visit must meet the approval requirements; otherwise, a *Missing Services Portal Approval* **Problem** displays in the *Prebilling Review* page (top image) and in the *Visit Info* tab on the Patient calendar (second image).

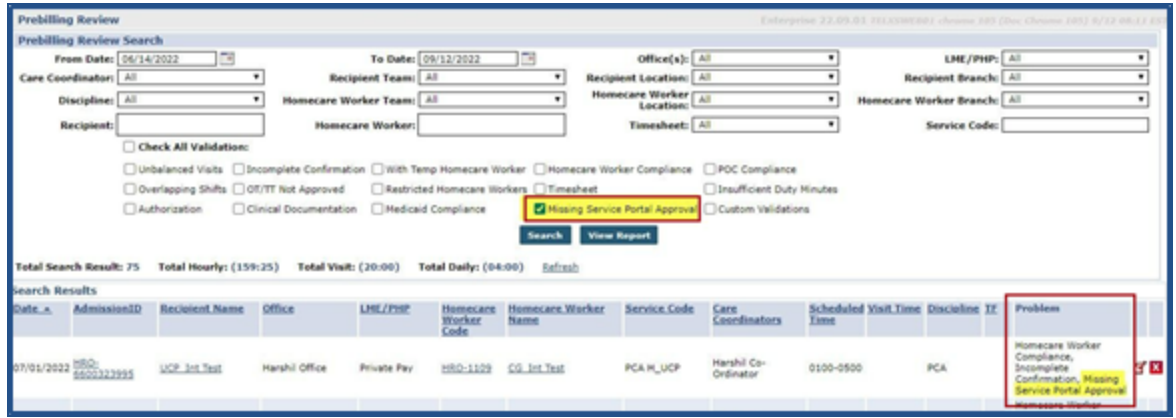

**Prebilling Review: Missing Service Portal Approval**

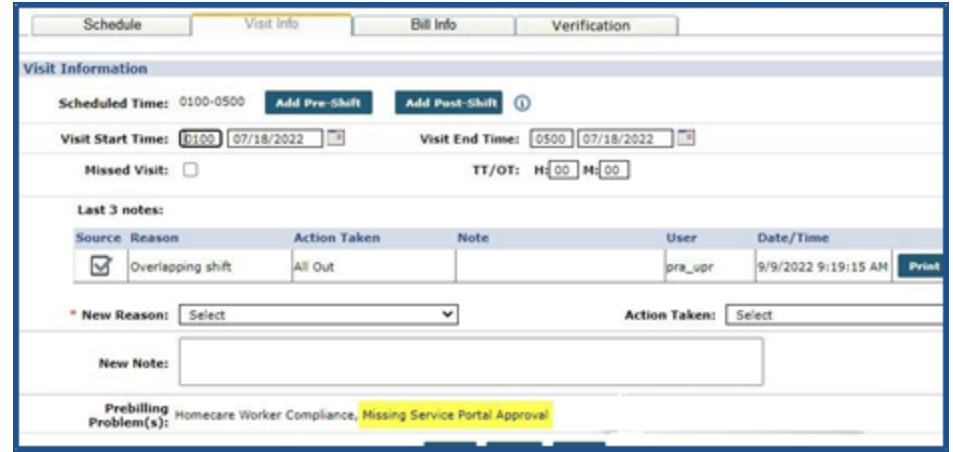

**Visit Info Tab: Missing Service Portal Approval** 

#### <span id="page-19-1"></span>**Resolving Prebilling Hold**

To resolve this type of prebilling hold, authorized Providers can wait for the appropriate Portal Users to perform the approval requirements. In some cases, if a Portal User cannot fulfill such requirements, Provider Coordinators can perform shift *Approval* and *Denial* Locks for the related pending visits.

For instructions regarding shift approval to resolve this hold, refer to Locked Shift [Approval](#page-16-0).

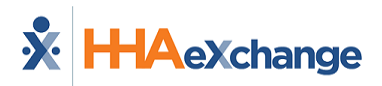

Overview Services Portal **Page 19** Page 19 Resolving Prebilling Hold

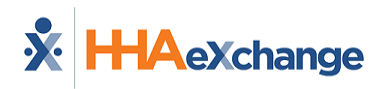

#### <span id="page-21-0"></span>**Services Portal CDS Reports**

The Services Portal displays CDS-specific standard reports to Patients (or CDS Employers) based on the related configured permissions. The reports are as follows:

- EVV Service Provider History Report
- EVV CDS Employer Usage Report
- EVV Service Provider Clock In and Clock Out Report
- EVV Reason Code Usage and Free Text Report
- EVV Units of Service Summary Report

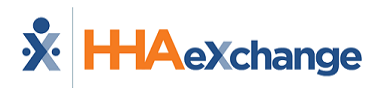

## <span id="page-22-0"></span>**CDS Employer Patient Profile Configuration**

In the *Patient General* page (*Patient > Search Patient > General*), the **Patient is a Consumer-Directed Services (CDS) Employer** checkbox field can be selected to identify a Patient's active role as a CDS Employer (as seen in the image below).

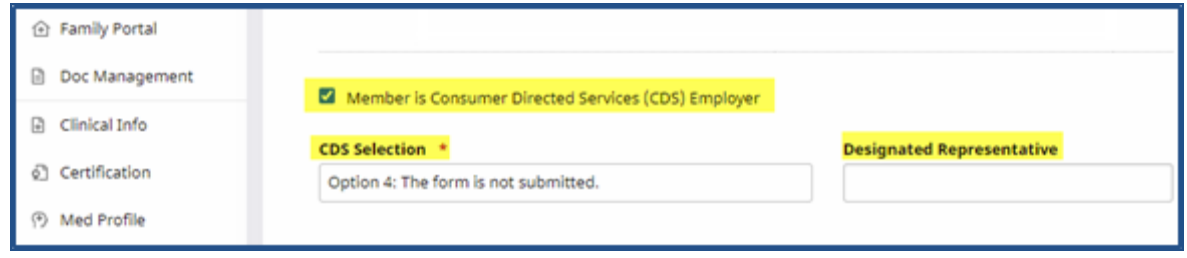

**Agency Profile: Logo**

If the Patient is a CDS Employer, select the applicable **CDS Selection** option using the dropdown. Enter the name of the **Designated Representative** for the Patient.

The **CDS Selection** options are described in the table below.

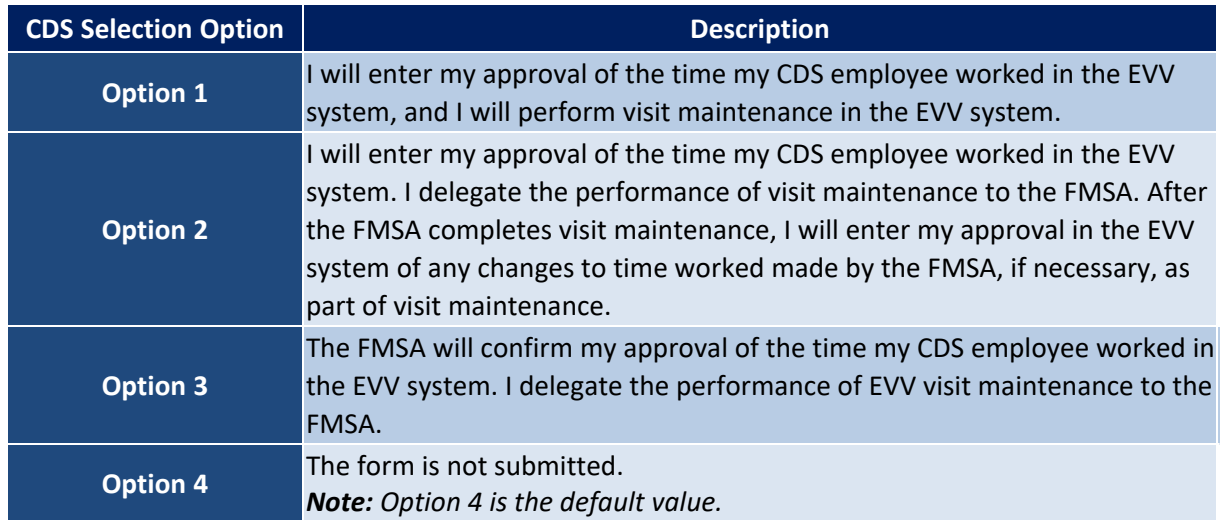

*Note: In the state of Texas, the CDS options for the Patient support EVV-related visit maintenance policies.*